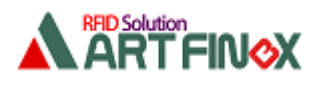

## 貸出管理アプリケーション使用方法

#### 1. はじめに

本アプリケーション(LendingManagement)は 「貸出管理」 を行う Windows アプリケーションです。 RF タグが貼られている物品をアートファイネックス製の UHF 帯 RFID リーダ・ライタで読み取ることで、 「いつ、誰が、何を、借りた/返した」というログデータをデータベースで管理します。 また、「誰が(メンバー)」 と 「何を(物品)」 もデータベースで管理します。

#### 2. 使用する機器

アートファイネックス製の UHF 帯 RFID リーダ・ライタを使用します。

アンテナは 1のみ、または 1~3 の3つを使用します。

3つ使用するときは、アンテナ1は管理者がデータベースを編集するときに使用し、アンテナ2と3は利用者が 物品を借りたり返したりするときに使用します。

一方、アンテナ1のみ使用するときは、データベースの編集も物品を借りたり返したりするときも共にアンテナ1を 使用します。

アンテナが1つしかない f ファミリを使用するときは強制的に アンテナ1のみ となります。

### 3. アプリケーションの動作環境

OS : Windows 7、8、8.1、10 必要なファイル : LendingManagement.exe、spapi.dll、 SQLite.Interop.dll、System.Data.SQLite.dll

インストーラはありません。上のファイルを適当なファオルダにコピーしてお使いください。

### 4. ソースファイルのご提供

弊社の開発キット(DK)をご購入いただいたお客様には、本アプリケーションのソースファイルを無償で公開 いたしますので、下のお問い合わせ先までご連絡ください。

株式会社アートファイネックス RFID 東京事業部 [E-mail:rf-sales@art-tec.co.jp](mailto:E-mail:rf-sales@art-tec.co.jp) 件名:データベースサンプルアプリソース希望

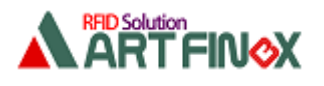

### 5. 事前の準備

管理したい 「物品」 に RF タグを貼ります。RF タグの EPC は他の 「物品」 と区別できるように全て 異なるものにします。

RF タグへの EPC 書込み(エンコード)は アートファイネックス製のアプリケーション IC タグライタ などで行えます。

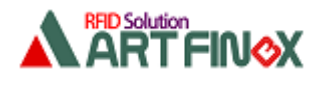

### 6. アプリケーションの使用方法

#### 6.1.起動と終了

アートファイネックス製の UHF 帯 RFID リーダ・ライタと PC を接続して電源を入れます。 (必要に応じてアンテナの接続をします。) その後、本アプリケーションの実行ファイル LendingManagement.exe をダブルクリックします。 すると 下図のダイアログが表示されます。 ※ 本アプリケーションでは、データベース本体(LendingManagement.sqlite) を本アプリケーションの

 実行ファイルと同階層のフォルダに配置します。もし本アプリケーション起動時にデータベース本体が 無かったら自動的に生成します。

一方、終了するときは、画面右上の[×]をクリックします。

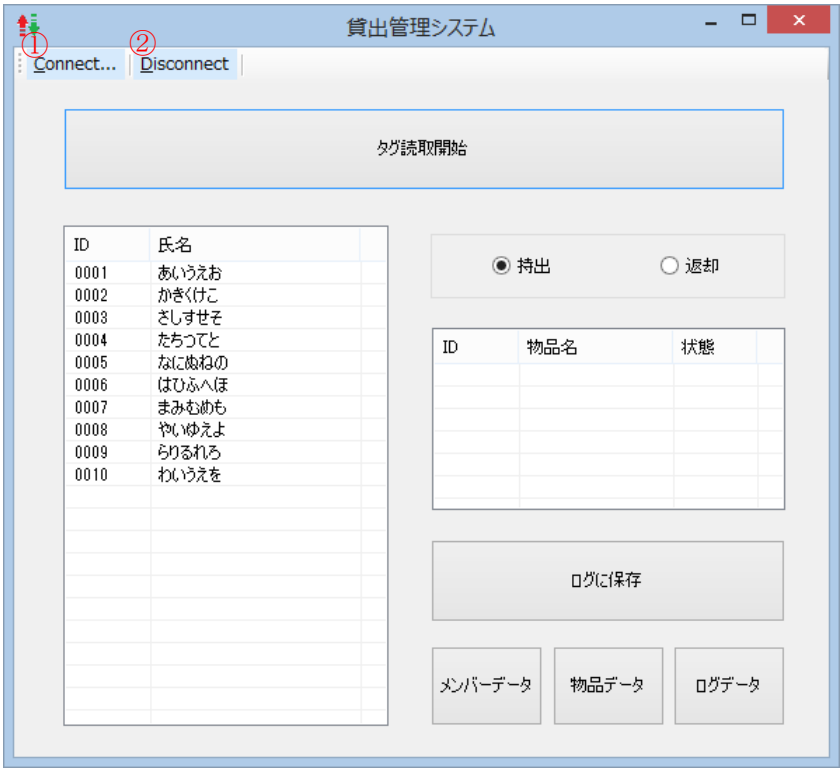

① リーダ・ライタと接続します。

② リーダ・ライタを切断します。

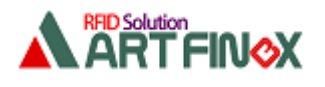

## 6.2.リーダ・ライタとの接続と切断

① [Connect...] を押下すると下の画面が表示されます。

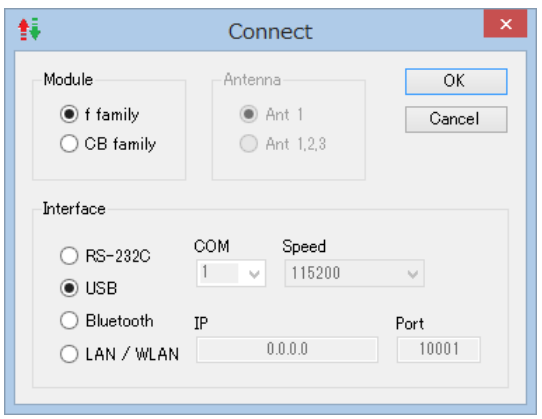

使用するリーダ・ライタと接続方法を選択・設定します。また、使用するアンテナ数を選択します。 アンテナが1つしかない f ファミリを使用するときは強制的に アンテナ1のみ となります。 [OK] ボタンを押下すると接続を開始します。(リーダ・ライタと接続できたらこの画面が消えます。) 一方、② [Disconnect] を押下するとリーダ・ライタと切断されます。

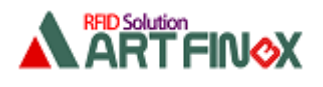

## 6.3.メイン画面

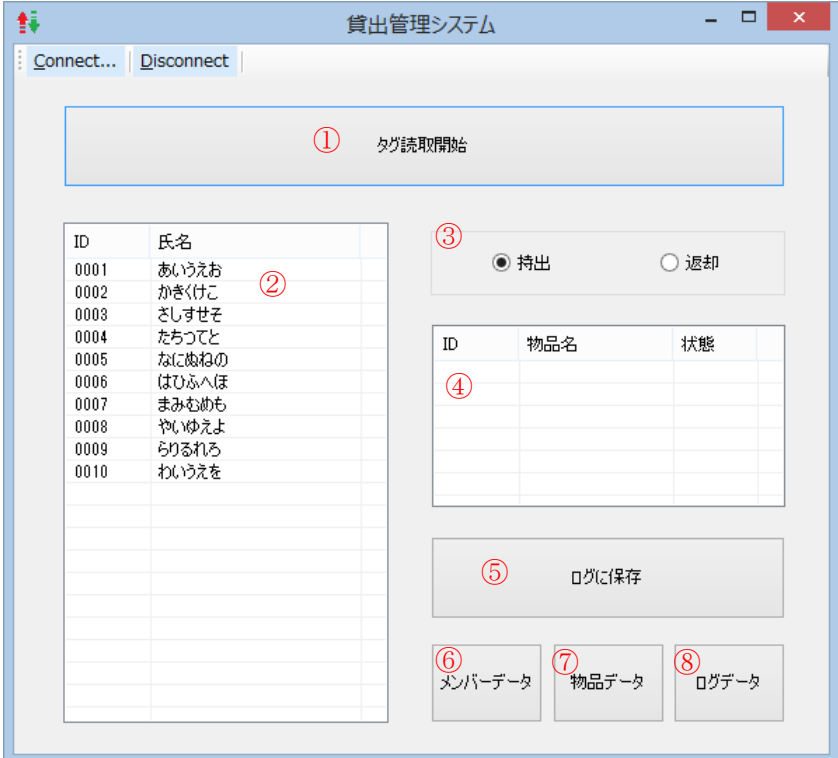

② にメンバーデータベースの全データが表示されます。

① [タグ読取開始] ボタンを押下するとタグの読取りを開始します。Connect 画面で、「Ant 1」 を選択して いたらアンテナ1で6回読取ります。一方、「Ant 1,2,3」 を選択していたらアンテナ2と3でタグを3回読取ります。 そして読取ったタグ(物品)の ID と物品名と貸出状態が ④ 物品リストに表示されます。

次に ② メンバーリストからメンバー 一人を選択し、3 の 持出/返却 を選択し、5 [ログに保存] ボタンを 押下するとログデータベースに追加されます。

- ⑥ [メンバーデータ] ボタンを押下するとメンバーデータベースを編集するダイアログが表示されます。
- ⑦ [物品データ] ボタンを押下すると物品データベースを編集するダイアログが表示されます。
- ⑧ [ログデータ] ボタンを押下するとログデータベースを編集するダイアログが表示されます。

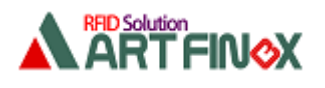

### 6.4.サブ画面

## 6.4.1. メンバーデータ画面

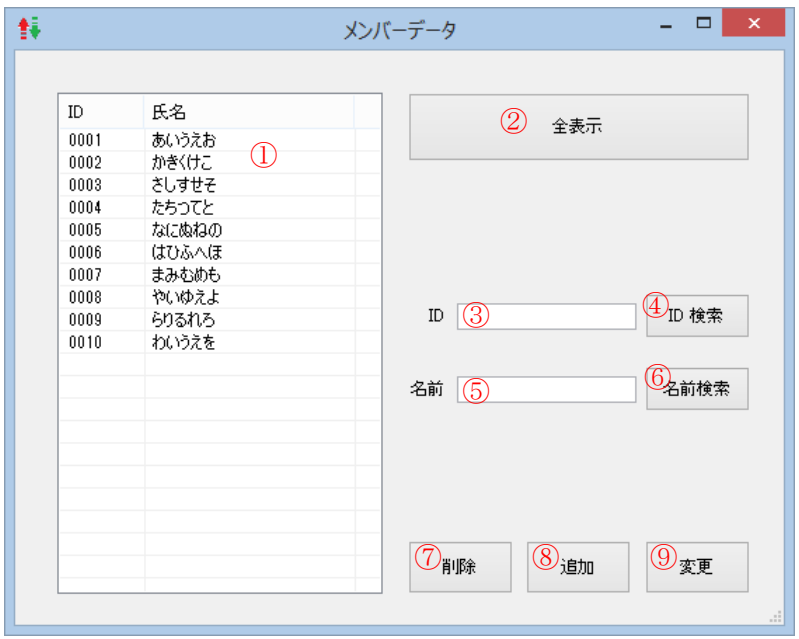

このダイアログを表示すると ① にメンバーデータベースの全データが表示されます。

② [全表示] ボタンを押下するとメンバーデータベースの全データを表示し直します。

① のリストからいずれかのデータをクリックして選択すると、そのデータの ID と名前が ③⑤ に表示されます。

④ [ID 検索] ボタンを押下すると、③ に表示されているものと一致する ID のデータを ① に表示します。

⑥ [名前検索] ボタンを押下すると、⑤ に表示されているものを含む名前のデータを ① に表示します。

⑦ [削除] ボタンを押下すると、③ に表示されている ID のデータをデータベースから削除します。

⑧ [追加] ボタンを押下すると、③⑤ に表示されているデータをデータベースに追加します。

⑨ [変更] ボタンを押下すると、③ に表示されている ID のデータの名前を ⑤ に変更します。

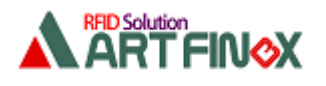

# 6.4.2. 物品データ画面

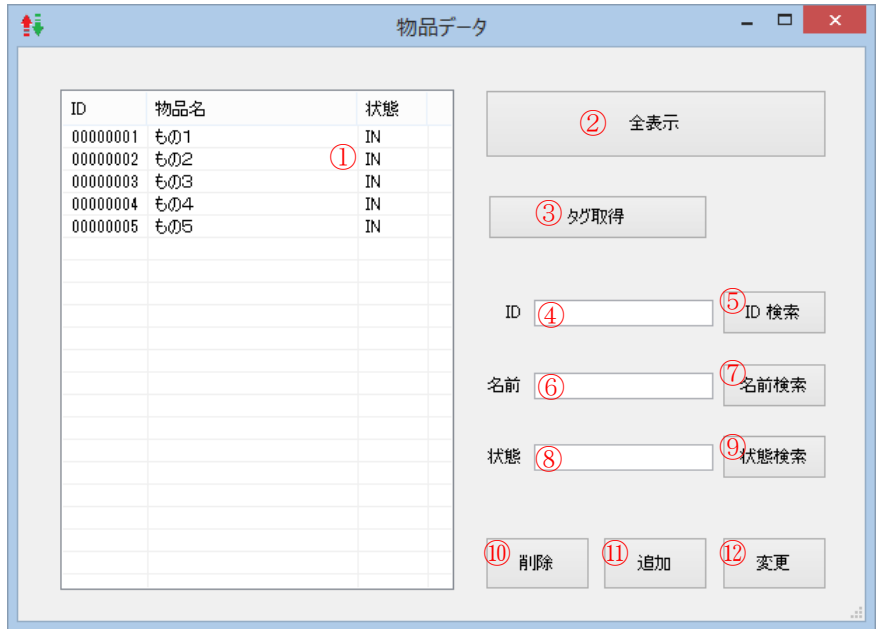

このダイアログを表示すると ① に物品データベースの全データが表示されます。

- ② [全表示] ボタンを押下すると物品データベースの全データを表示し直します。
- ① のリストからいずれかのデータをクリックして選択すると、そのデータの ID と名前と貸出状態が ④⑥⑧ に 表示されます。
- ③ [タグ取得] ボタンを押下すると、アンテナ1でタグを読取り、読取ったタグ(物品)の ID と物品名と 貸出状態を ④⑥⑧ に表示します。
- ⑤ [ID 検索] ボタンを押下すると、④ に表示されているものと一致する ID のデータを ① に表示します。
- ⑦ [名前検索] ボタンを押下すると、⑥ に表示されているものを含む名前のデータを ① に表示します。
- ⑨ [状態検索] ボタンを押下すると、⑧ に表示されているものと一致する状態のデータを ① に表示します。
- ⑩ [削除] ボタンを押下すると、④ に表示されている ID のデータをデータベースから削除します。
- ⑪ [追加] ボタンを押下すると、④⑥⑧ に表示されているデータをデータベースに追加します。
- ⑫ [変更] ボタンを押下すると、④ に表示されている ID のデータの名前と状態を ⑥⑧ に変更します。

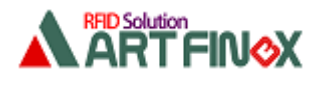

## 6.4.3. ログデータ画面

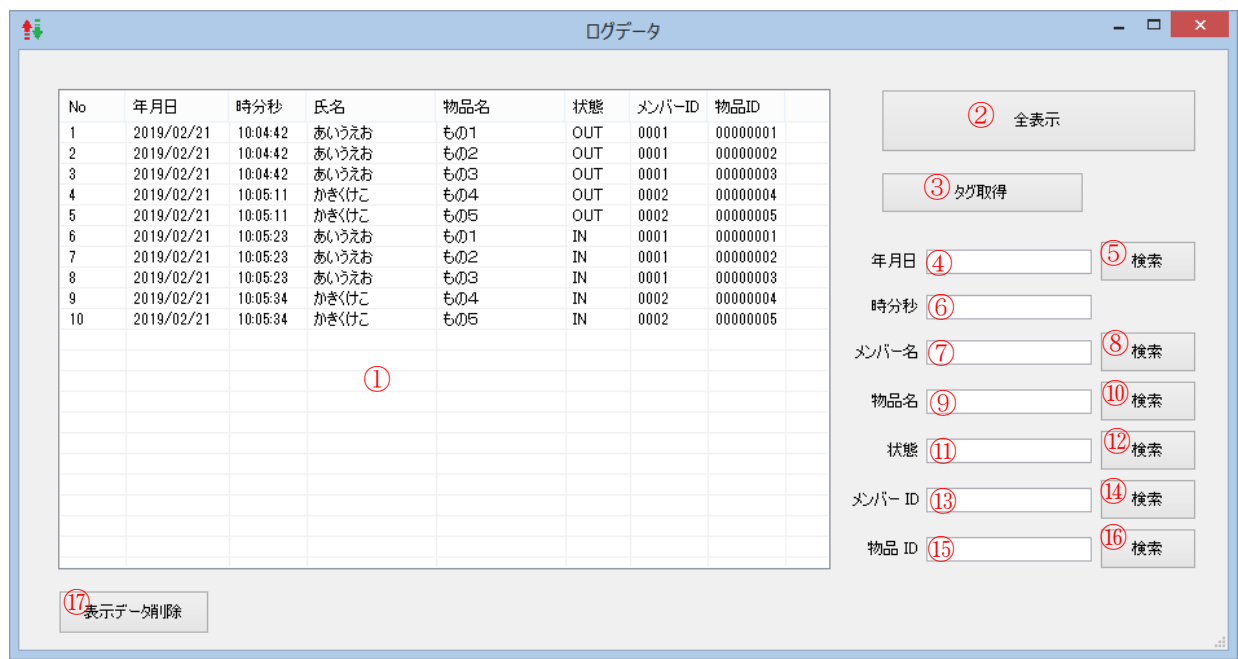

このダイアログを表示すると ① にログデータベースの全データが表示されます。

- [全表示] ボタンを押下するとログデータベースの全データを表示し直します。
- のリストからいずれかのデータをクリックして選択すると、そのデータの ID などが ④⑥⑦⑨⑪⑬⑮ に 表示されます。
- [タグ取得] ボタンを押下すると、アンテナ1でタグを読取り、読取ったタグ(物品)の ID と物品名と 貸出状態を ⑨⑪⑮に表示します。
- [検索] ボタンを押下すると、④ に表示されているものを含む年月日のデータを ① に表示します。
- [検索] ボタンを押下すると、⑦ に表示されているものを含むメンバー名のデータを ① に表示します。
- [検索] ボタンを押下すると、⑨ に表示されているものを含む物品名のデータを ① に表示します。
- [検索] ボタンを押下すると、⑪ に表示されているものと一致する状態のデータを ① に表示します。
- [検索] ボタンを押下すると、⑬ に表示されているものと一致するメンバーID のデータを ① に表示します。
- [検索] ボタンを押下すると、⑮ に表示されているものと一致する物品 ID のデータを ① に表示します。
- [表示データ削除] ボタンを押下すると、① に表示されているデータをデータベースから削除します。

以上